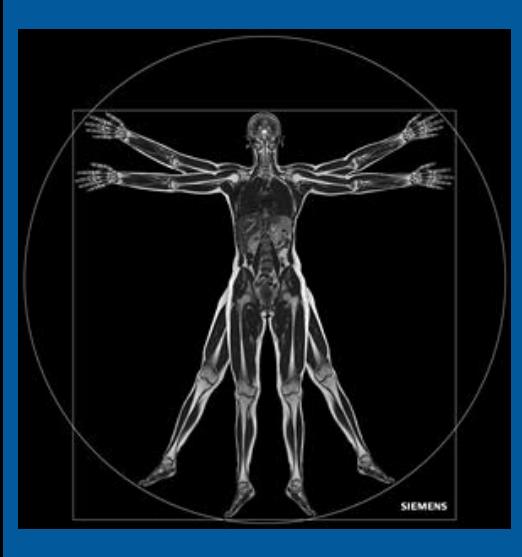

## Tutorial

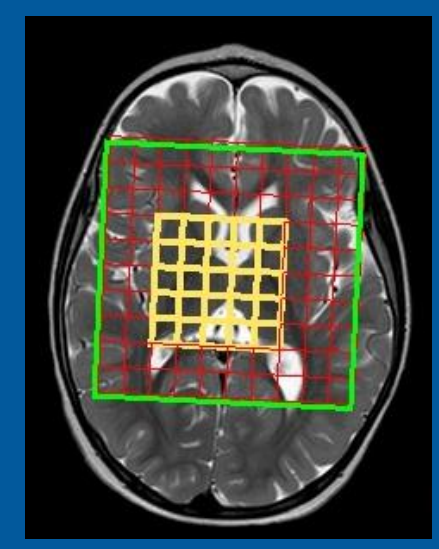

# Gemelli

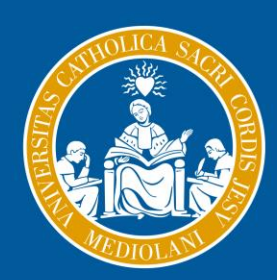

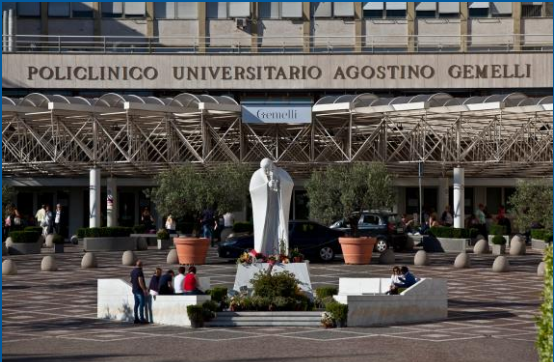

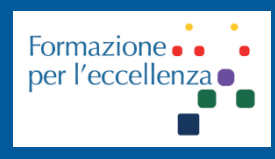

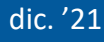

**Fondazione Policlinico Universitario Agostino Gemelli IRCCS** Università Cattolica del Sacro Cuore

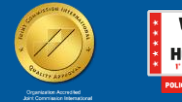

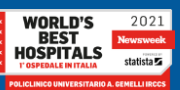

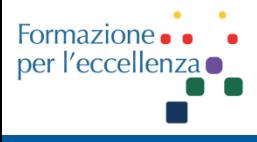

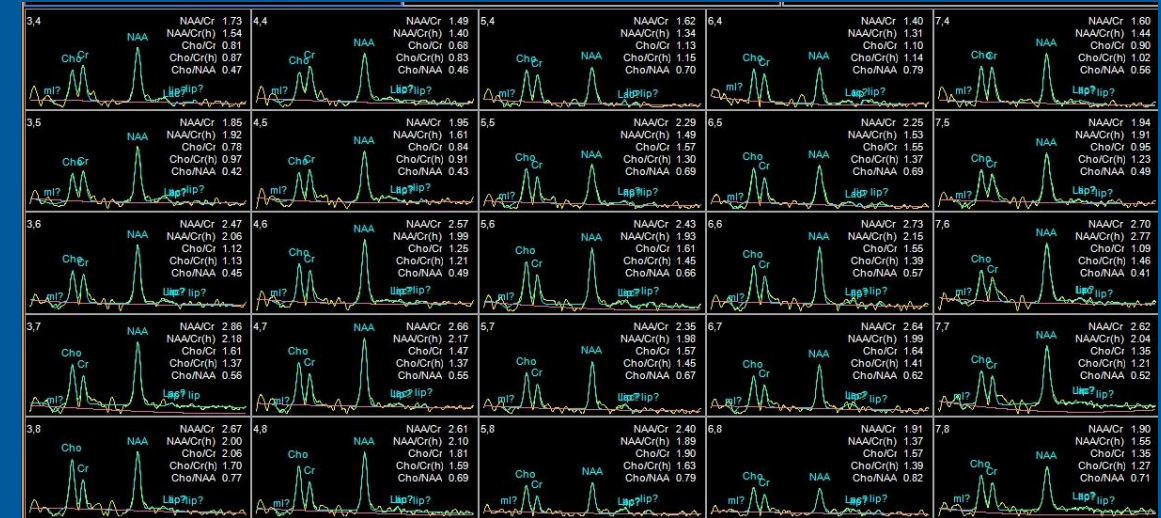

# Gemelli **SPETTROSCOPIA MULTI VOXEL**

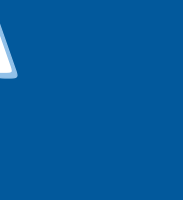

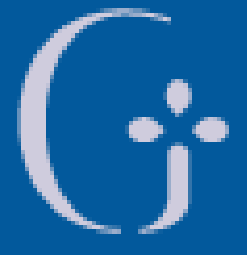

**Fondazione Policlinico Universitario Agostino Gemelli IRCCS** Università Cattolica del Sacro Cuore

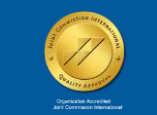

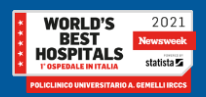

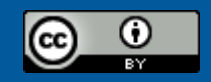

This work is licensed under a Creative Commons Attribution 4.0 International License.

*TSRM Ada Guidi - Marino Gentile Radiographer*

Gemelli

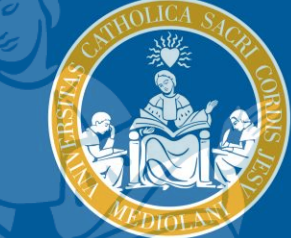

 $\boxtimes$ marino.gentile@outlook.com  $\boxtimes$  **...** www.variodyne.it

> **Fondazione Policlinico Universitario Agostino Gemelli IRCCS** Università Cattolica del Sacro Cuore

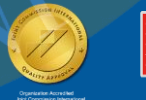

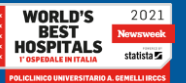

dic. '21

### **Apparecchiature utilizzate**

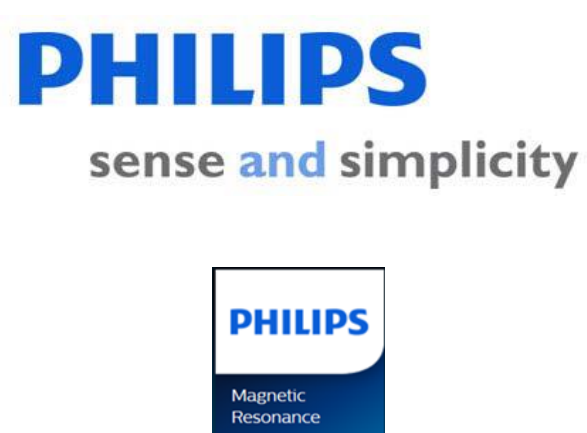

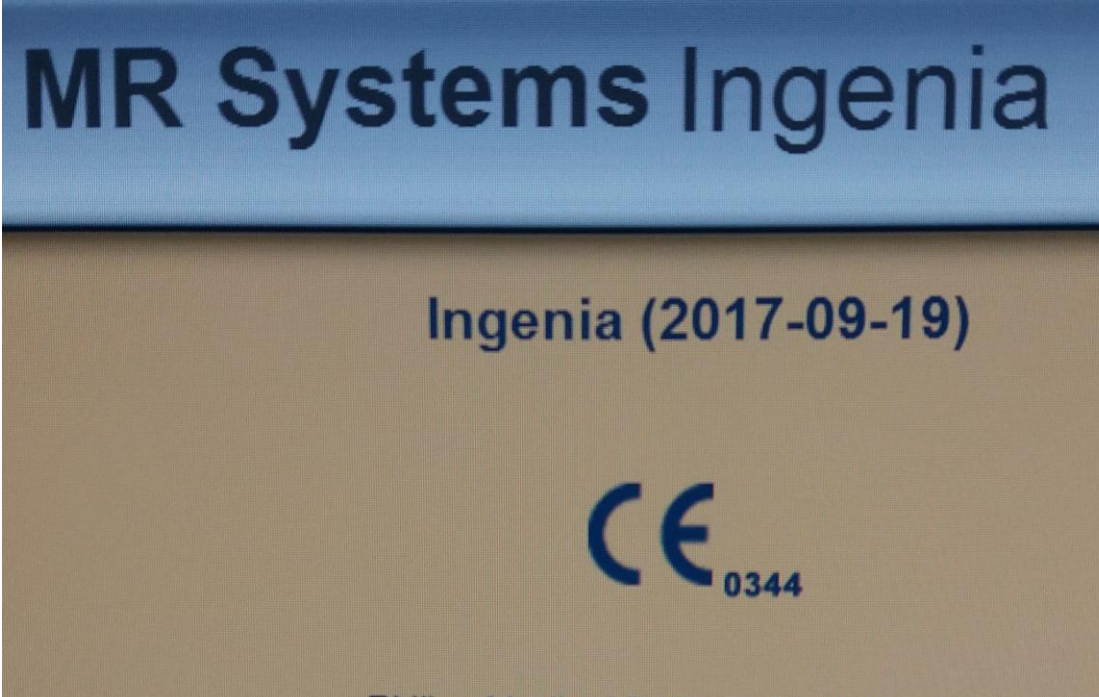

Philips Medical Systems Nederland B.V. Veenpluis 4-6, 5684 PC Best, The Netherlands.

## RM Ingenia 1.5T

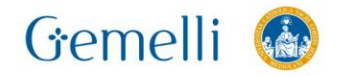

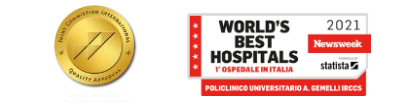

## **SPECIFICHE APPARECCHIATURE (RM 2)**

#### **MR Systems Ingenia**

#### **SRN: 70750**

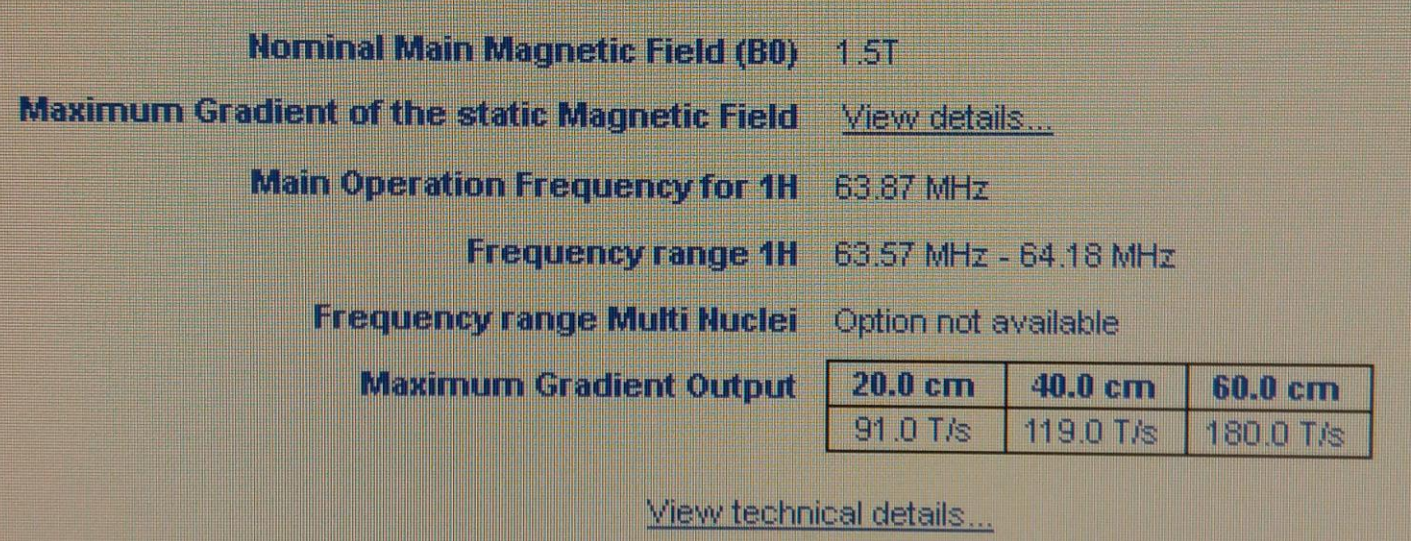

IEC/EN 60601-2-33 Ed. 2 Am. 2 (2007)

CE 0344

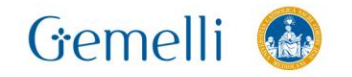

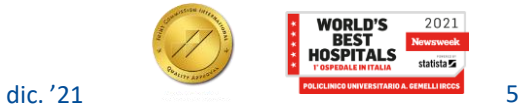

**PHILIPS** 

Healthcare

#### Apparecchiature utilizzate

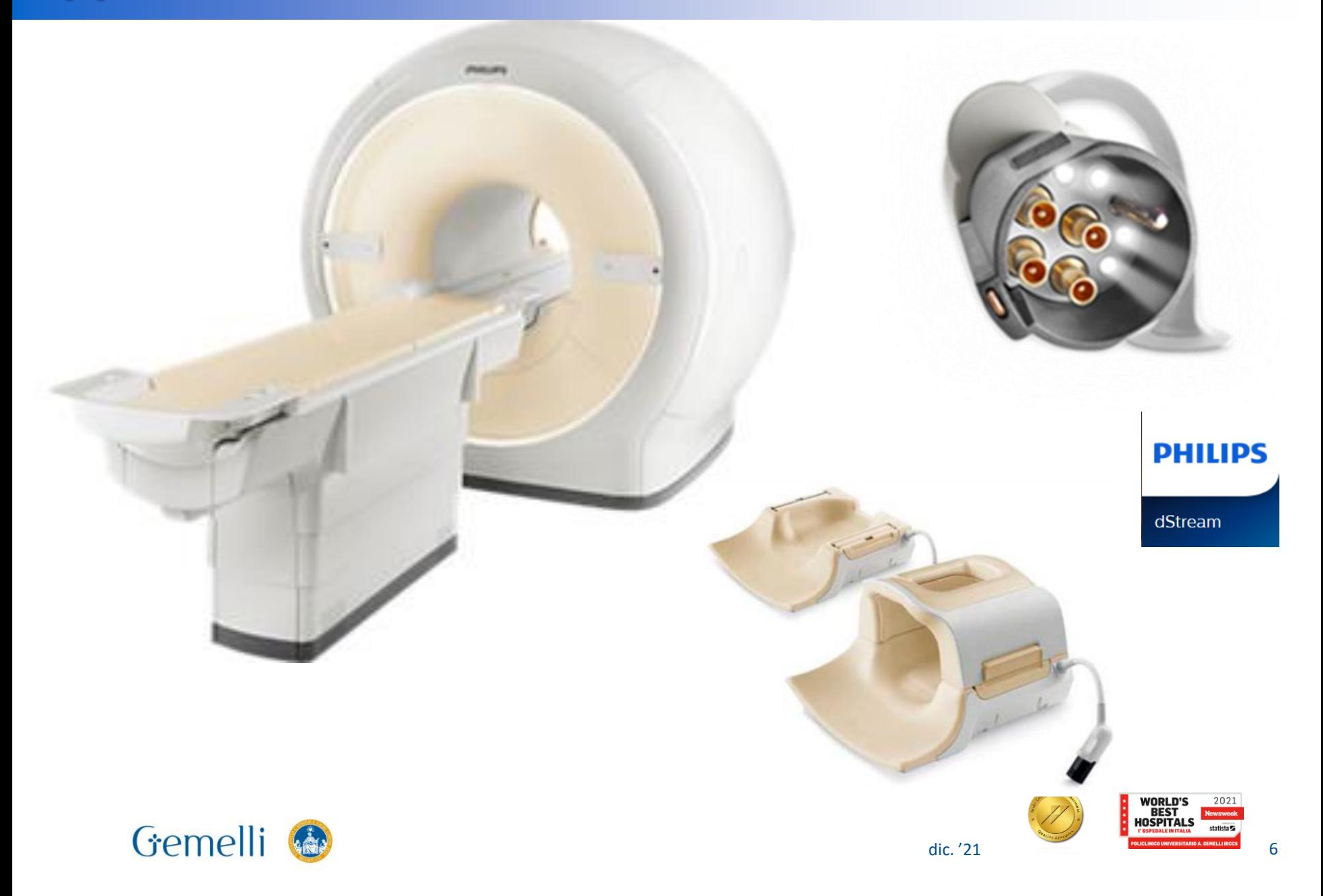

#### Esempio di impostazione della sequenza Spettroscopia multivoxel 2D\_PRESS\_144\_10x10x10

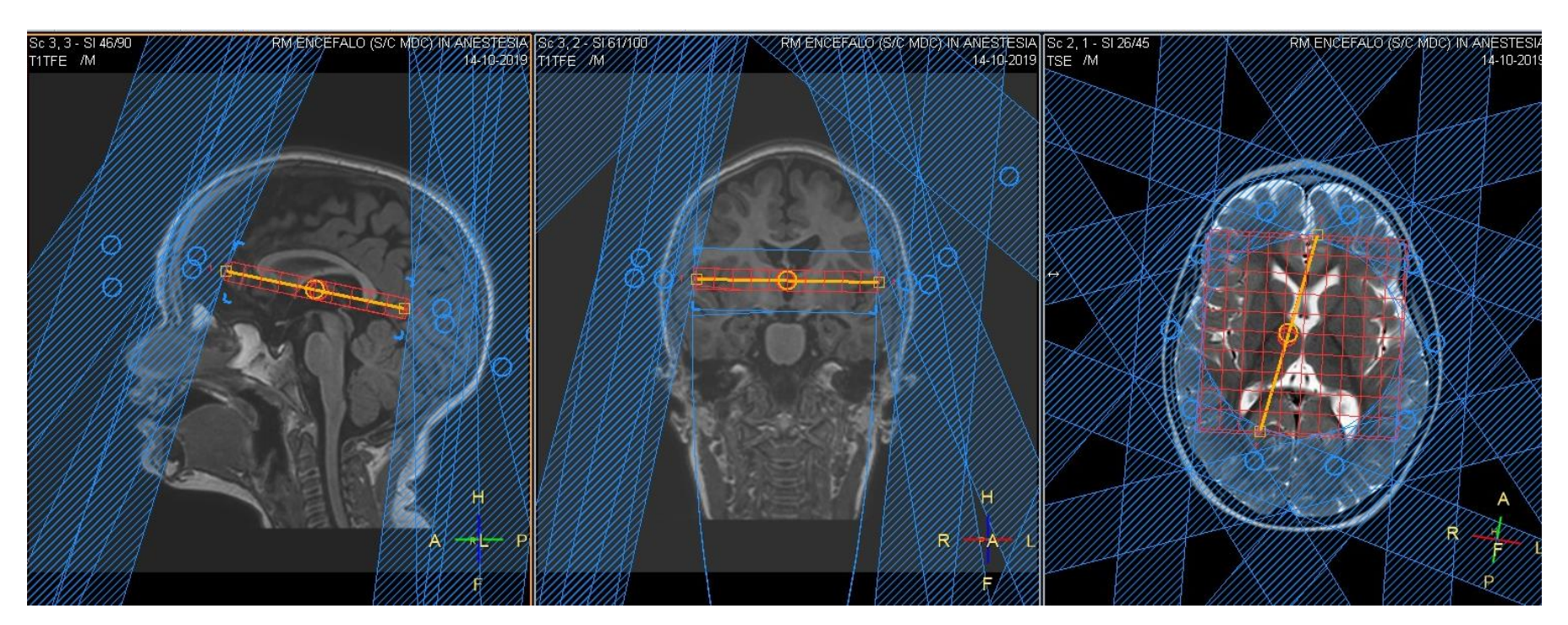

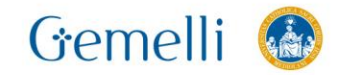

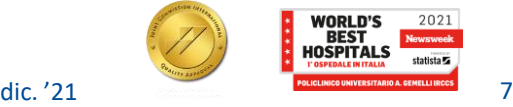

Selezionare la sequenza Spettroscopia 3D MV e fare clic con il tasto dx. Selezionare Spectroview

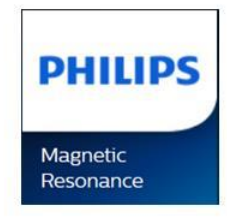

Gemelli

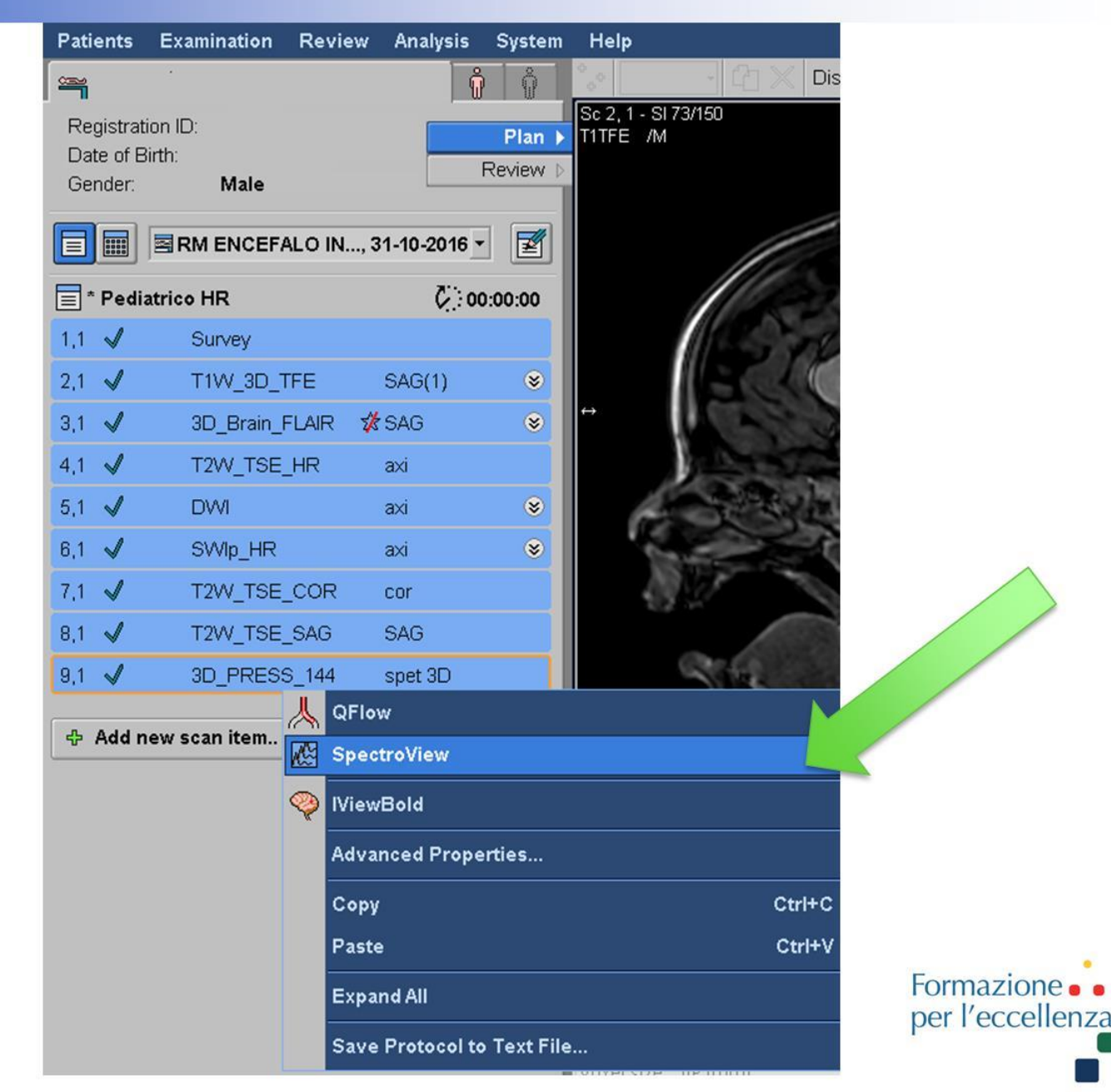

Gemelli

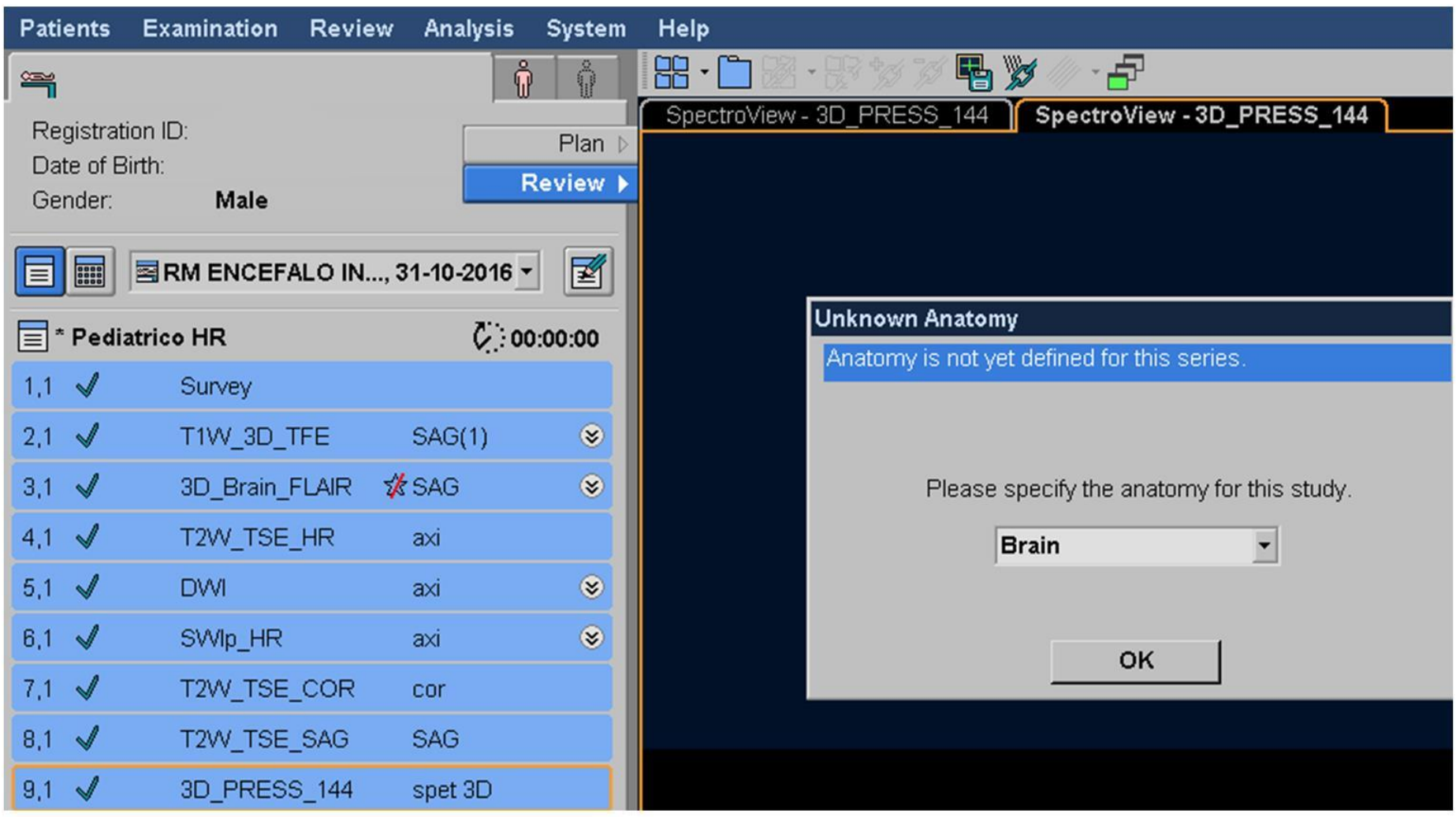

#### Apparirà la seguente schermata **PHILIPS** Formazione per l'eccellenza ... fare clic su OK Magnetic Resonance

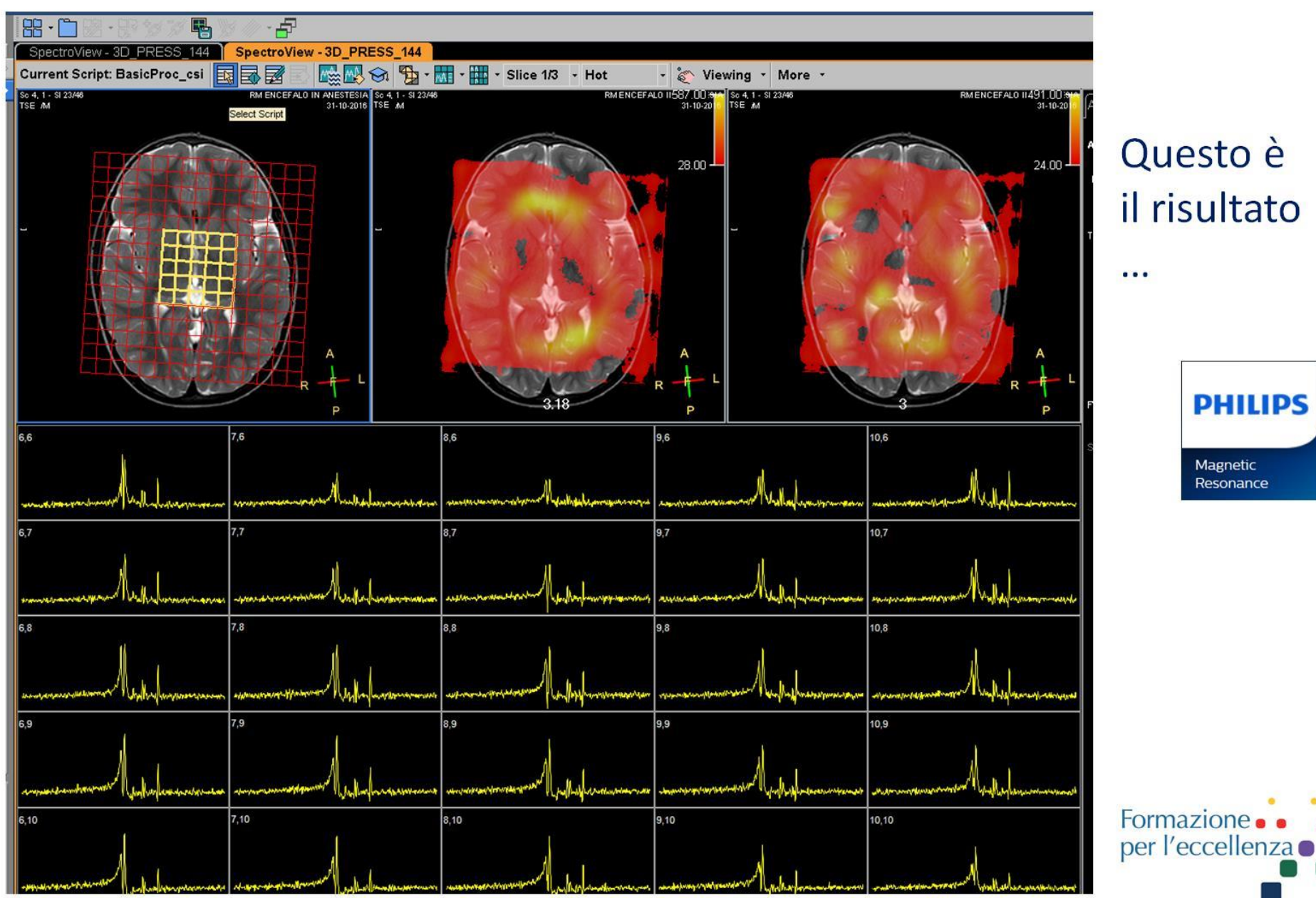

#### Questo è il risultato

**PHILIPS** Magnetic Resonance

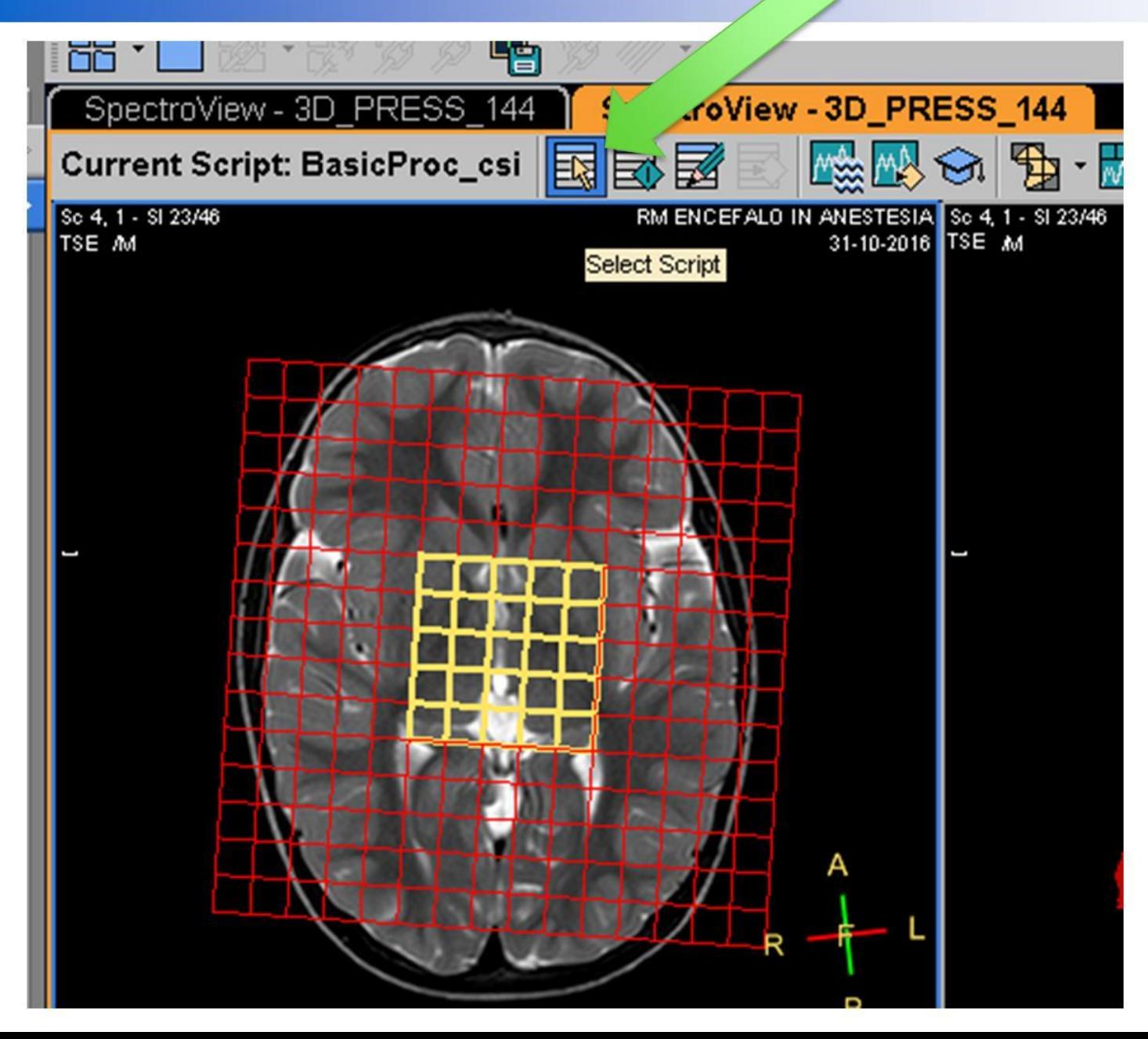

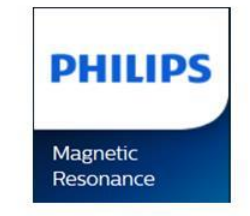

Selezionare: «Select Script»

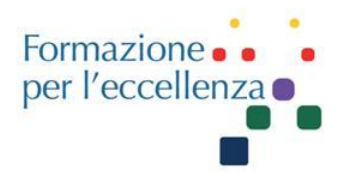

#### Please Select a Script

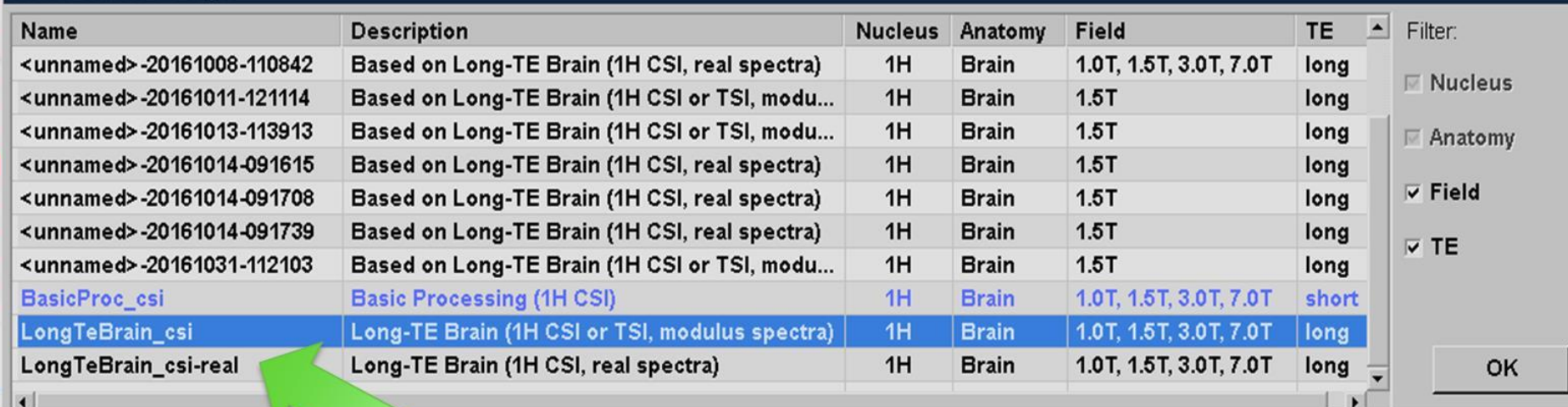

#### Selezionare: Long-TE Brain (1H CSI or TSI, modulus spectra) come indicato in figura ... e fare clic su OK

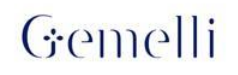

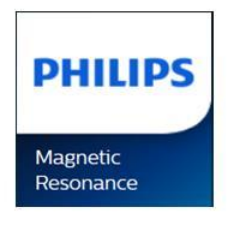

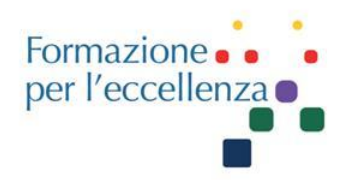

#### **Script Parameters**

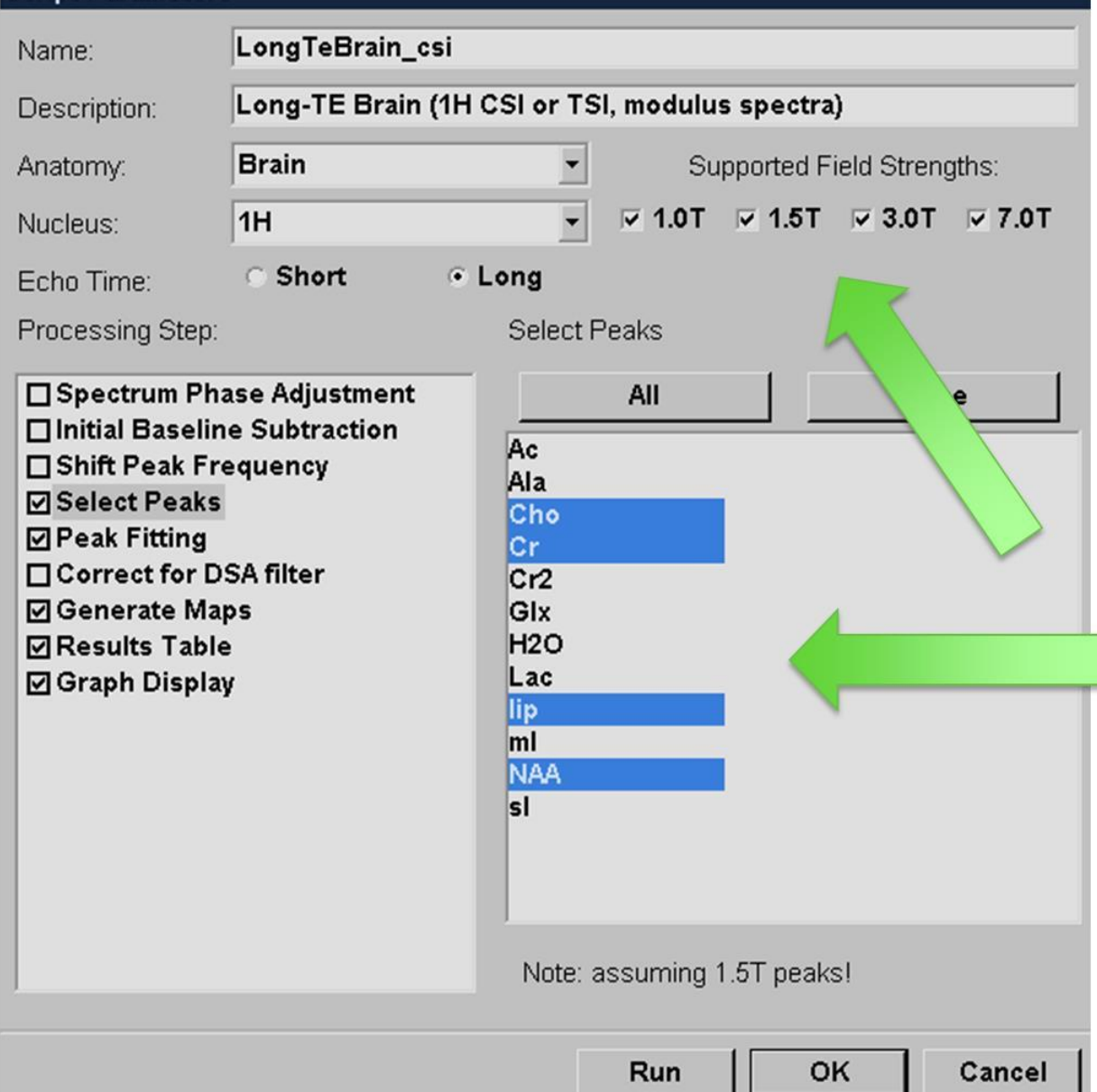

#### Apparirà la seguente schermata ...

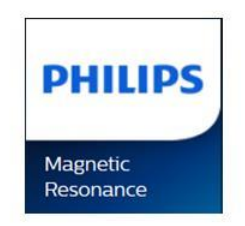

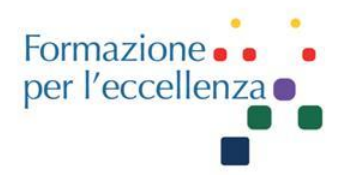

#### **Script Parameters**

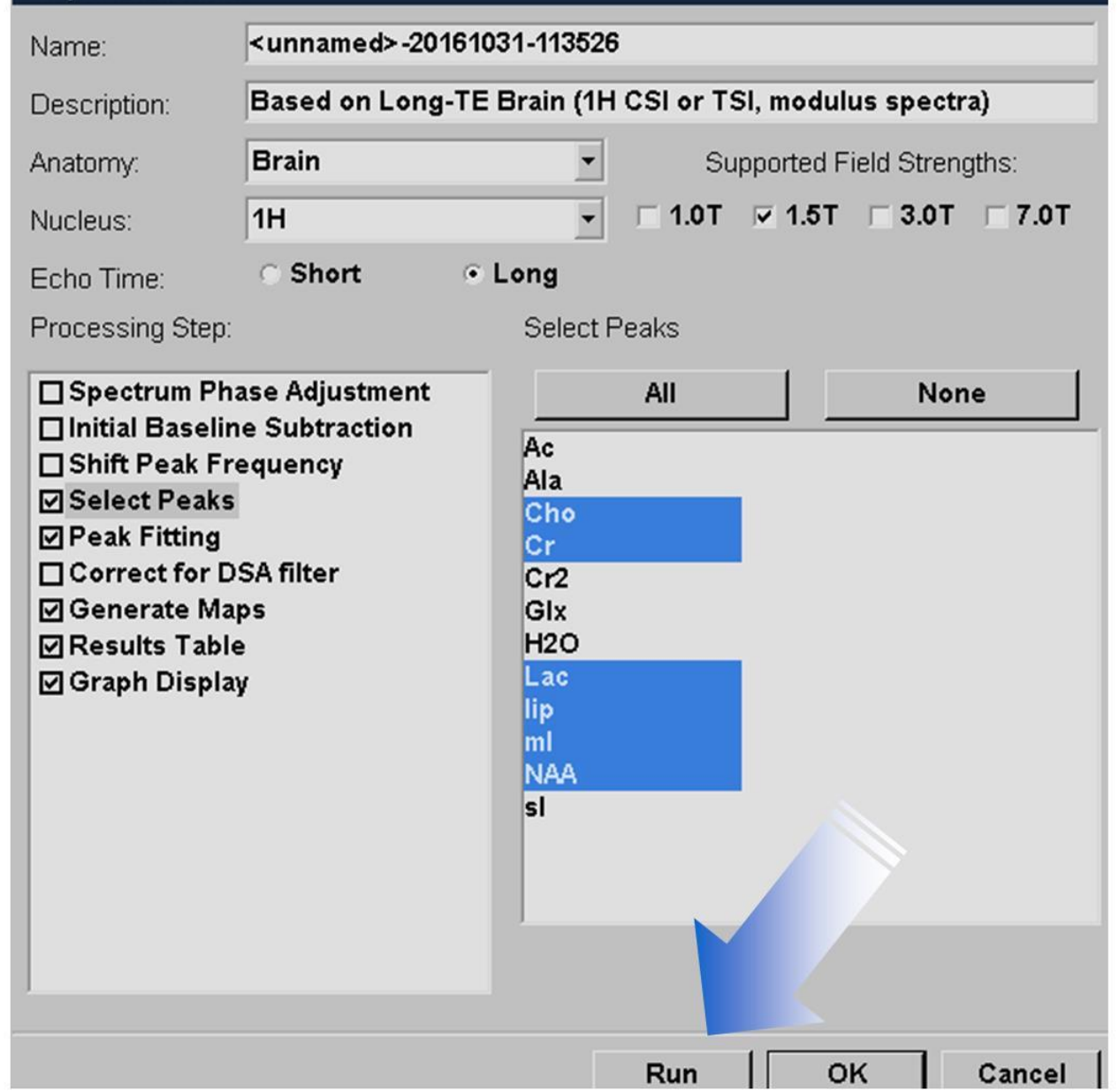

**Controllare che sia** abilitato solo 1.5T e selezionati (in blu) i metaboliti di interesse

#### Fare quindi clic su **«RUN»**

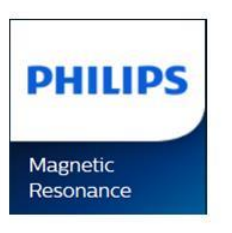

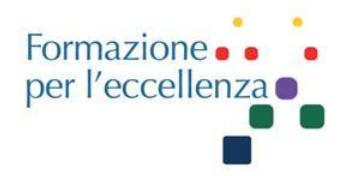

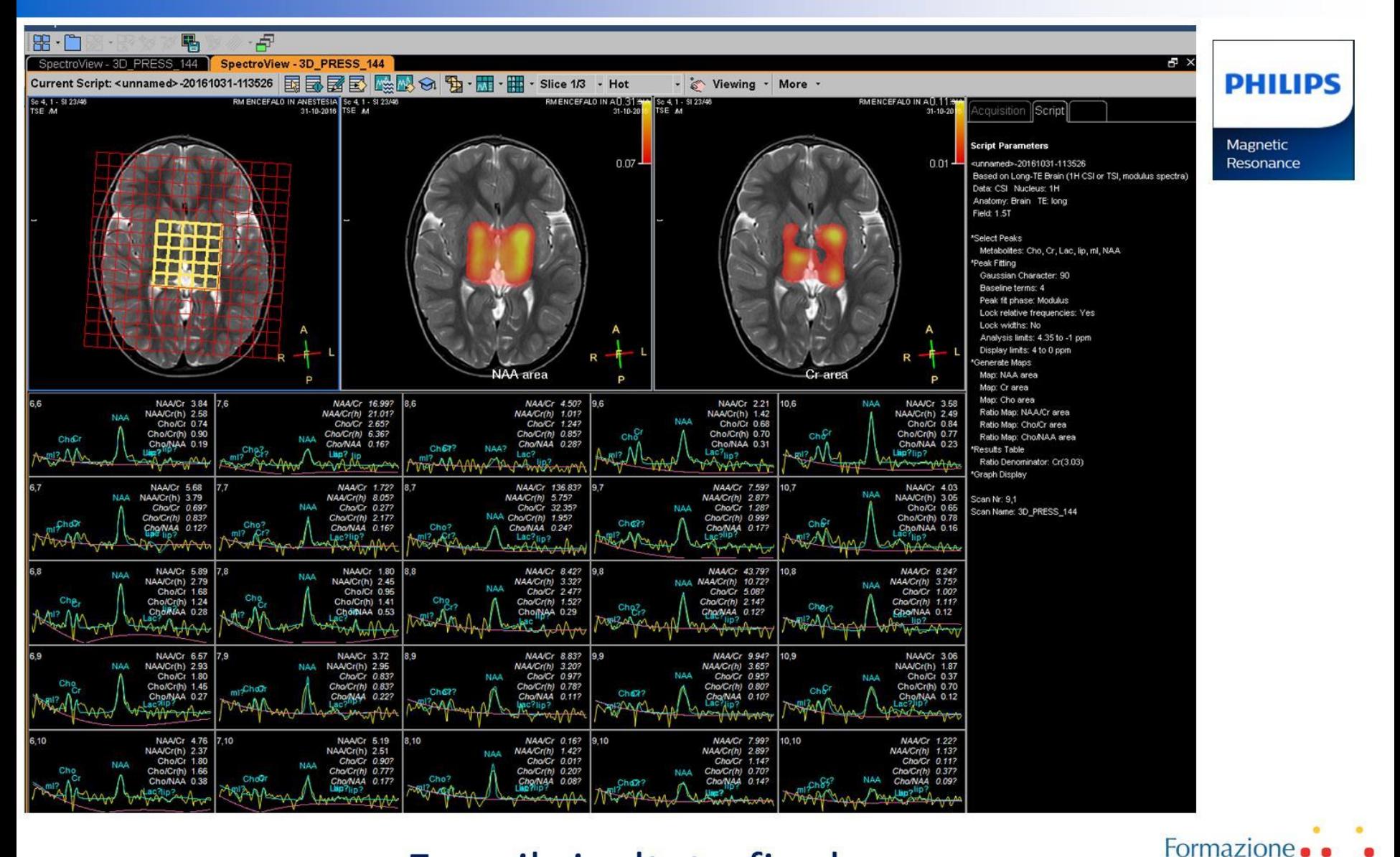

Gemelli

Ecco il risultato finale ...

per l'eccellenza o

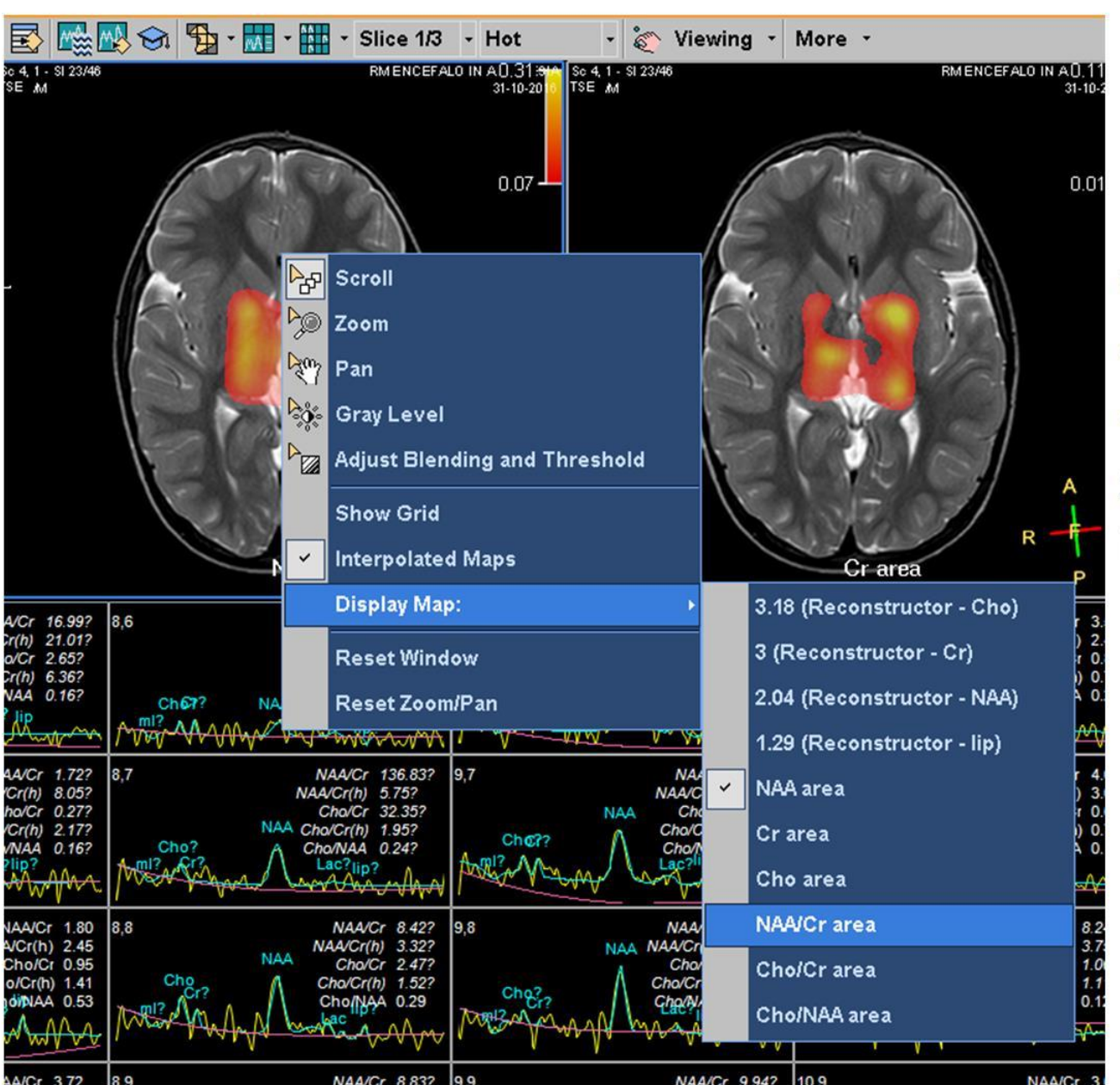

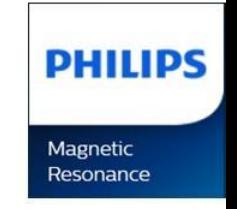

Cliccando con il tasto dx sull'immagine del cranio è possibile selezionare una immagine diversa...

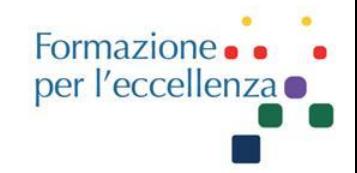

**PHILIPS** 

Gemelli

Magnetic Resonance

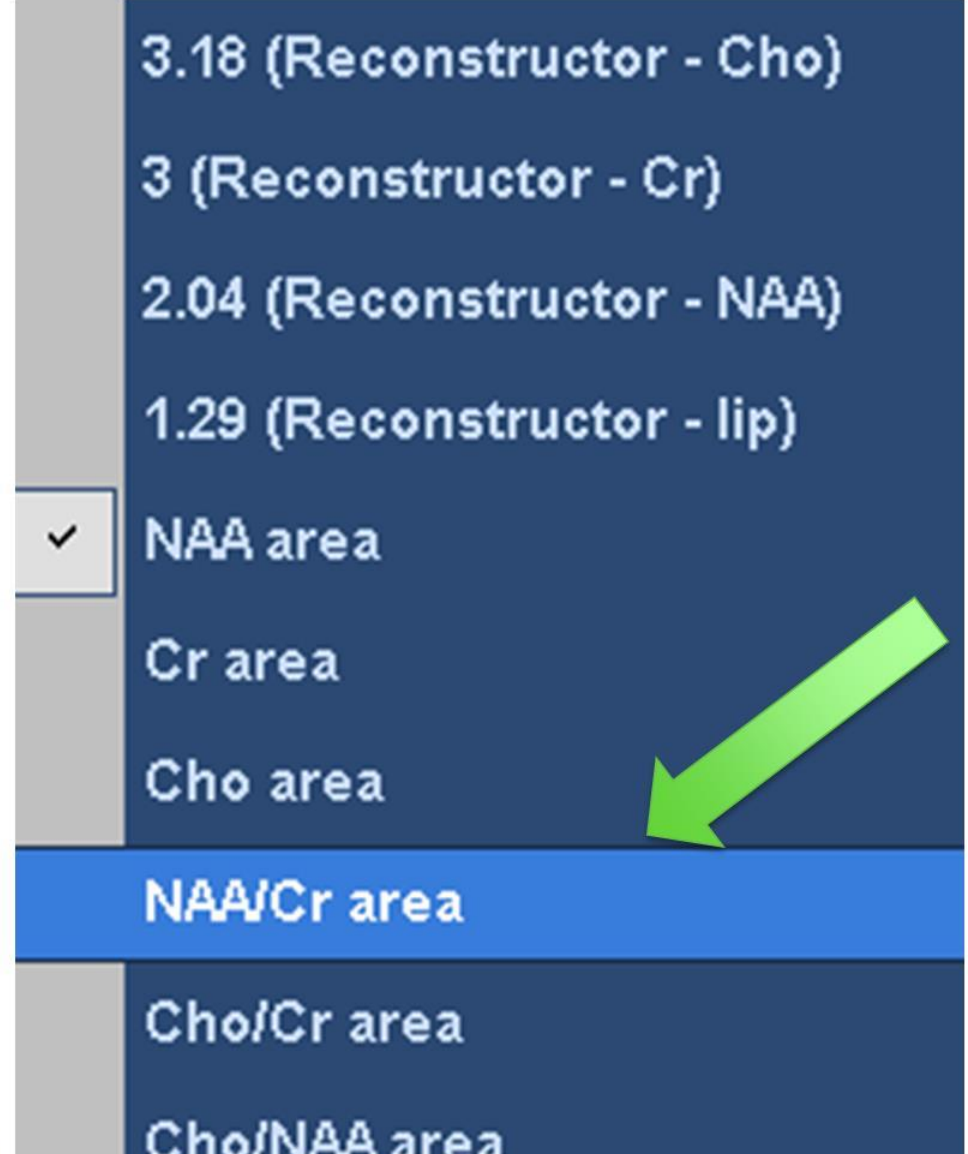

Per esempio - il rapporto tra due metaboliti...

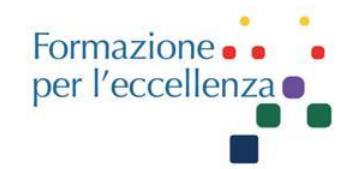

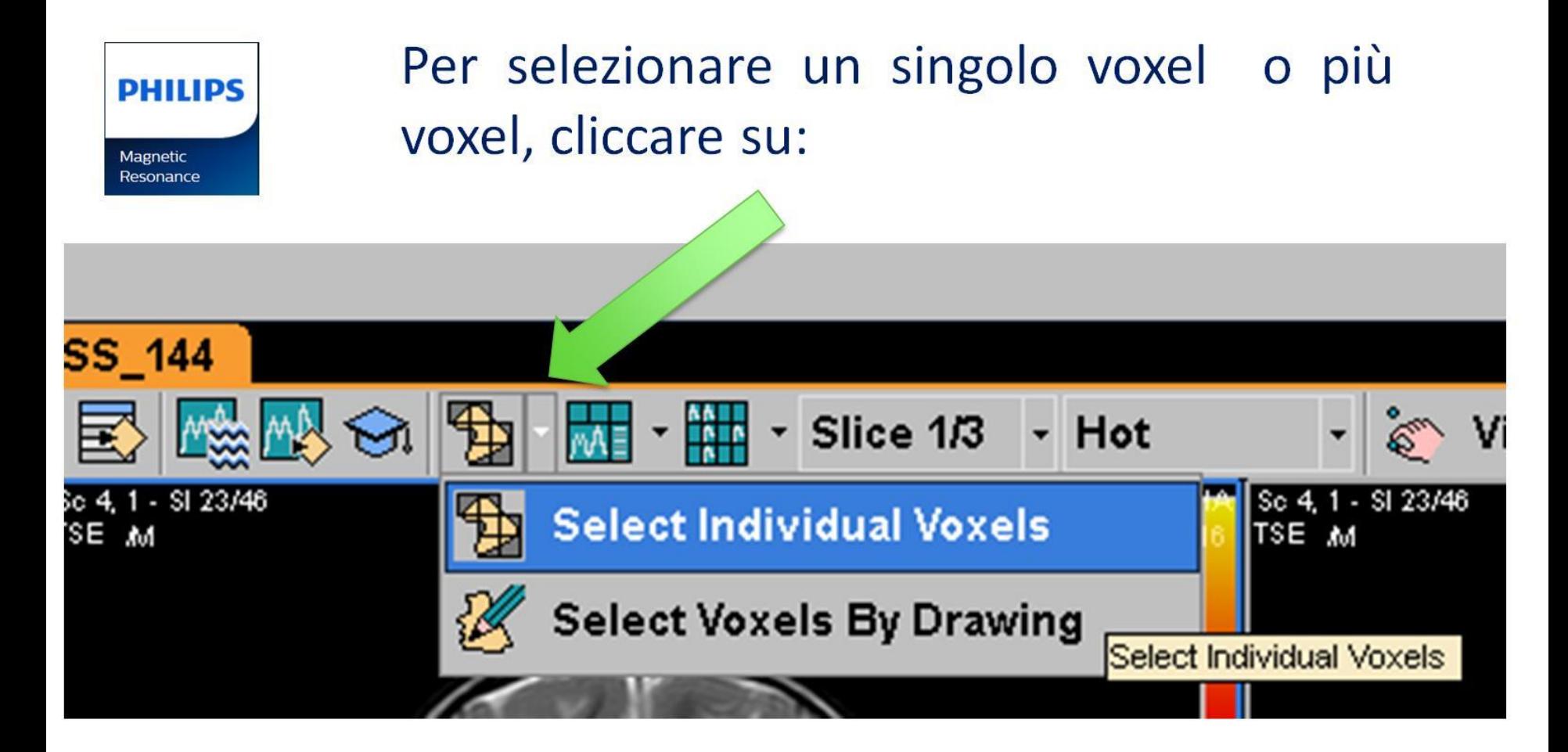

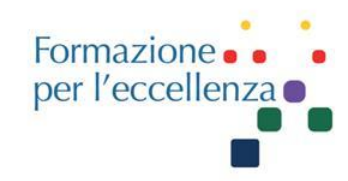

#### Gemelli

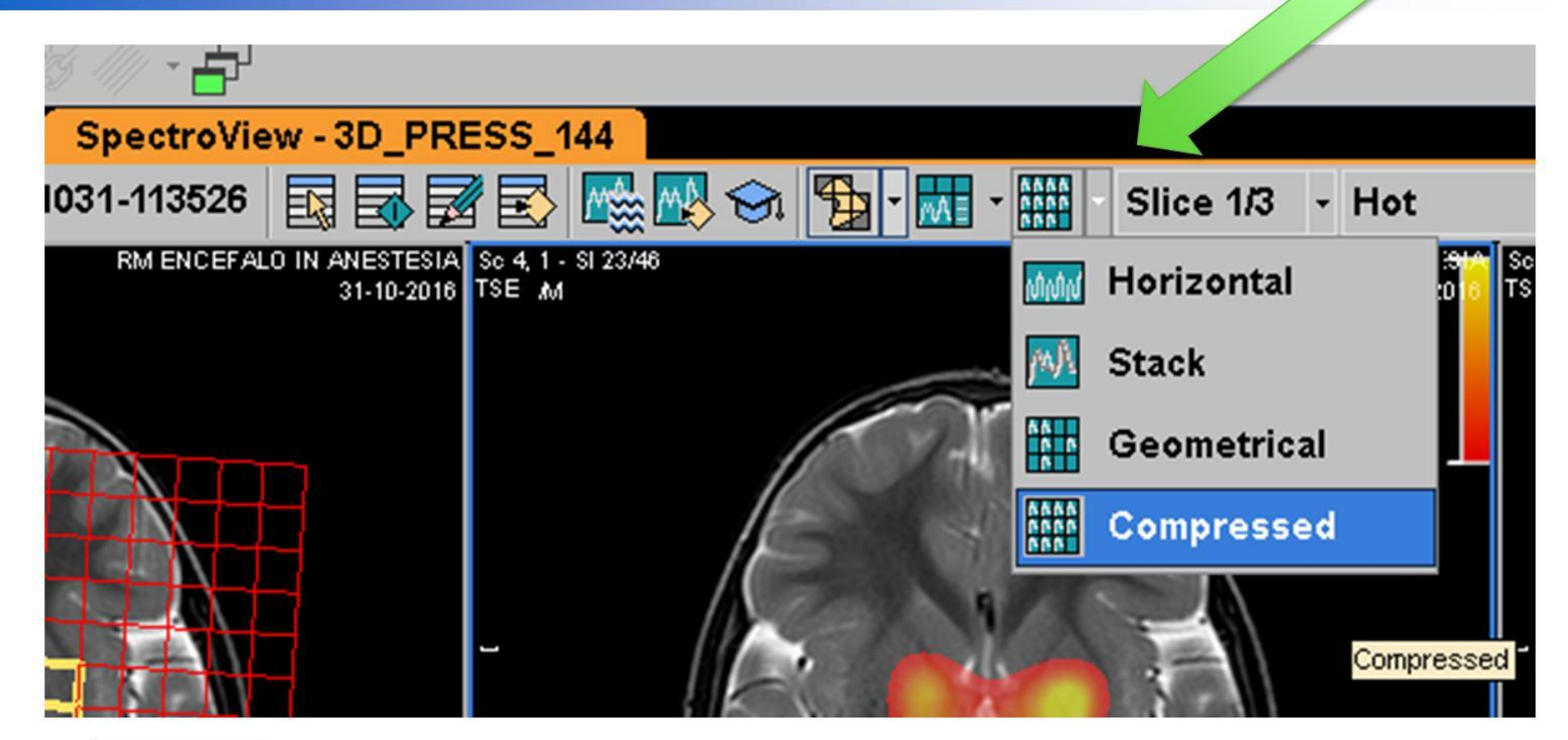

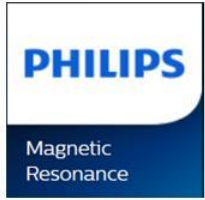

Per vedere i grafici dei voxel selezionati scegliere:

«compressed»

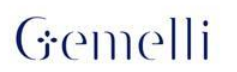

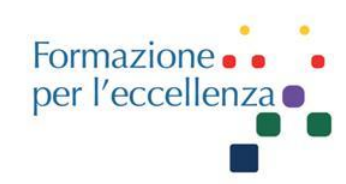

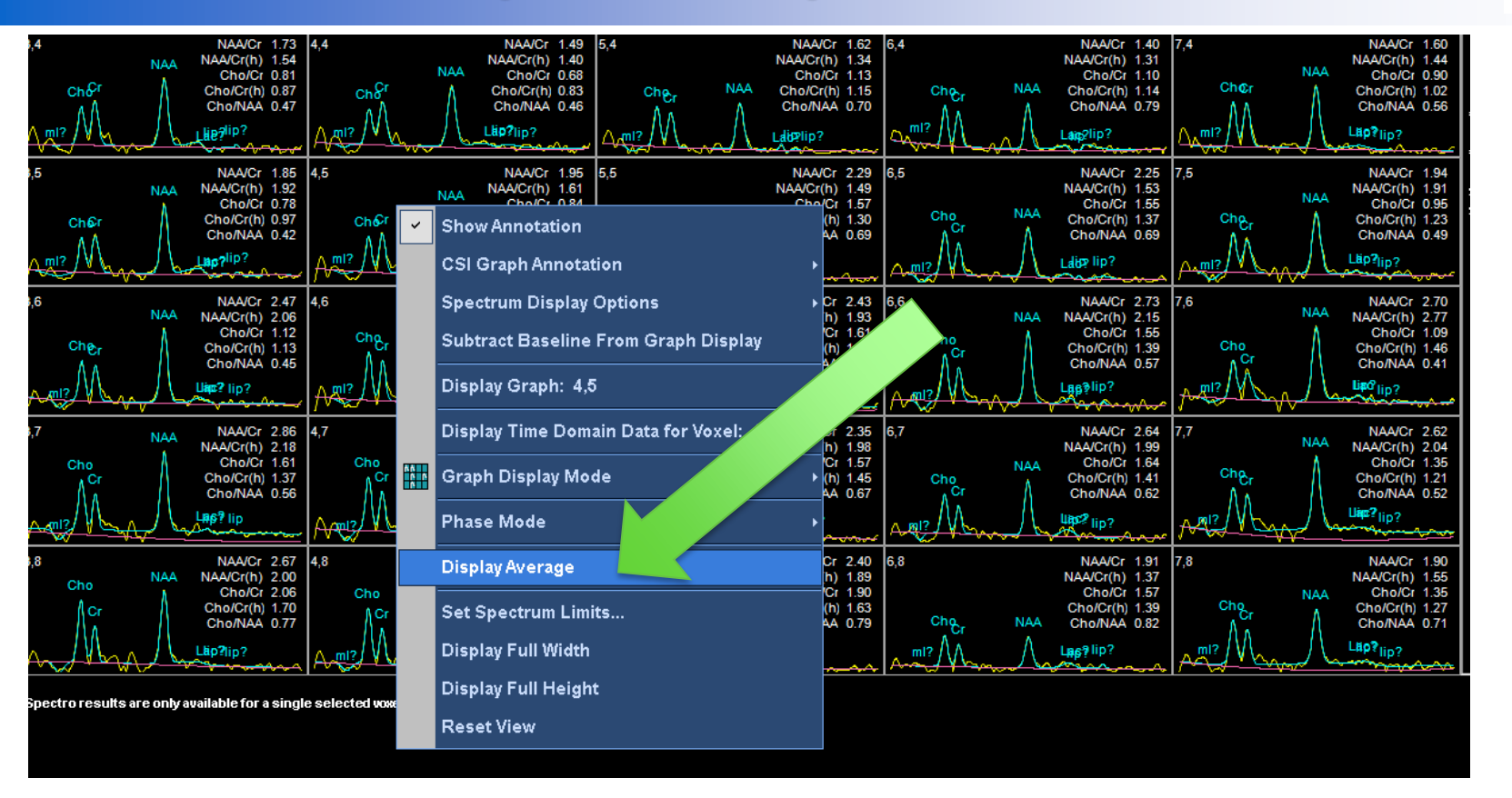

Se vogliamo vedere una media di tutti i voxel esaminati, cliccare sull'immagine degli spettri e selezionare «Display Average»

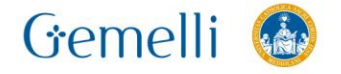

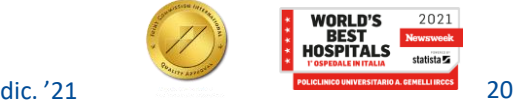

Formazione. per l'eccellenza •

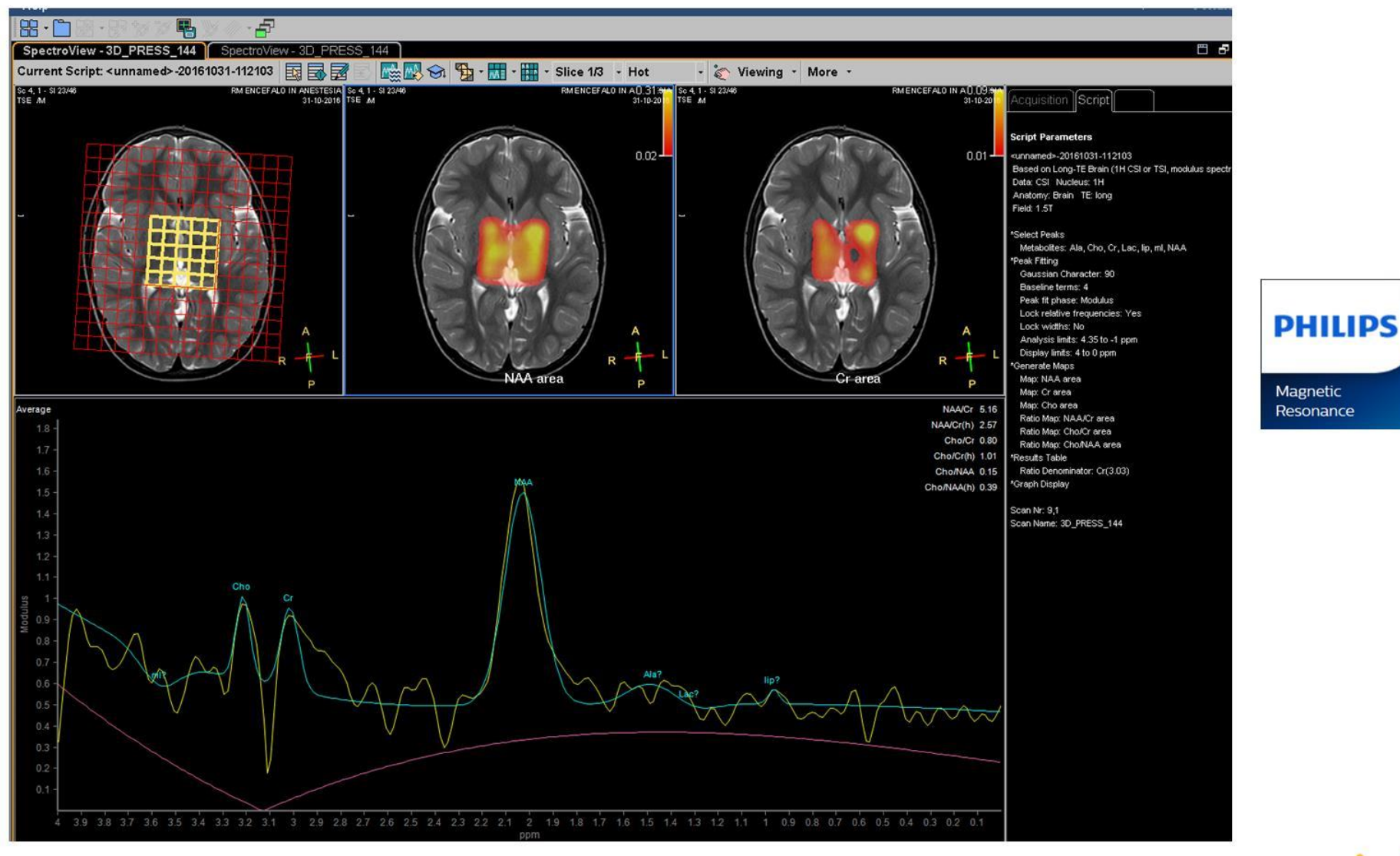

Questo è il risultato. Gemelli

Formazione... per l'eccellenza o

Nell'immagine potete vedere un quadrato di 5\*5 voxel. È possibile selezionare più di un voxel premendo Ctrl+clic sul voxel scelto.

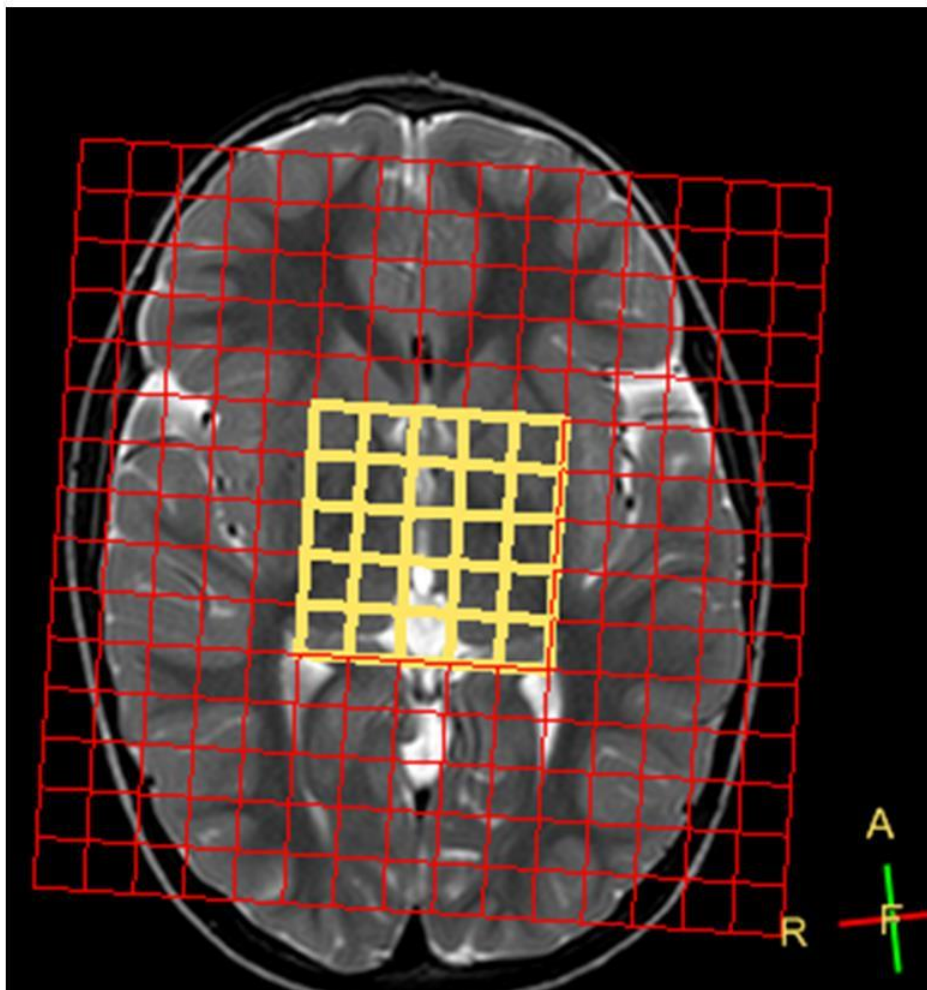

Formazion per l'eccellenz

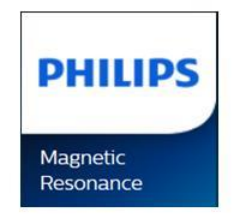

#### Gemelli

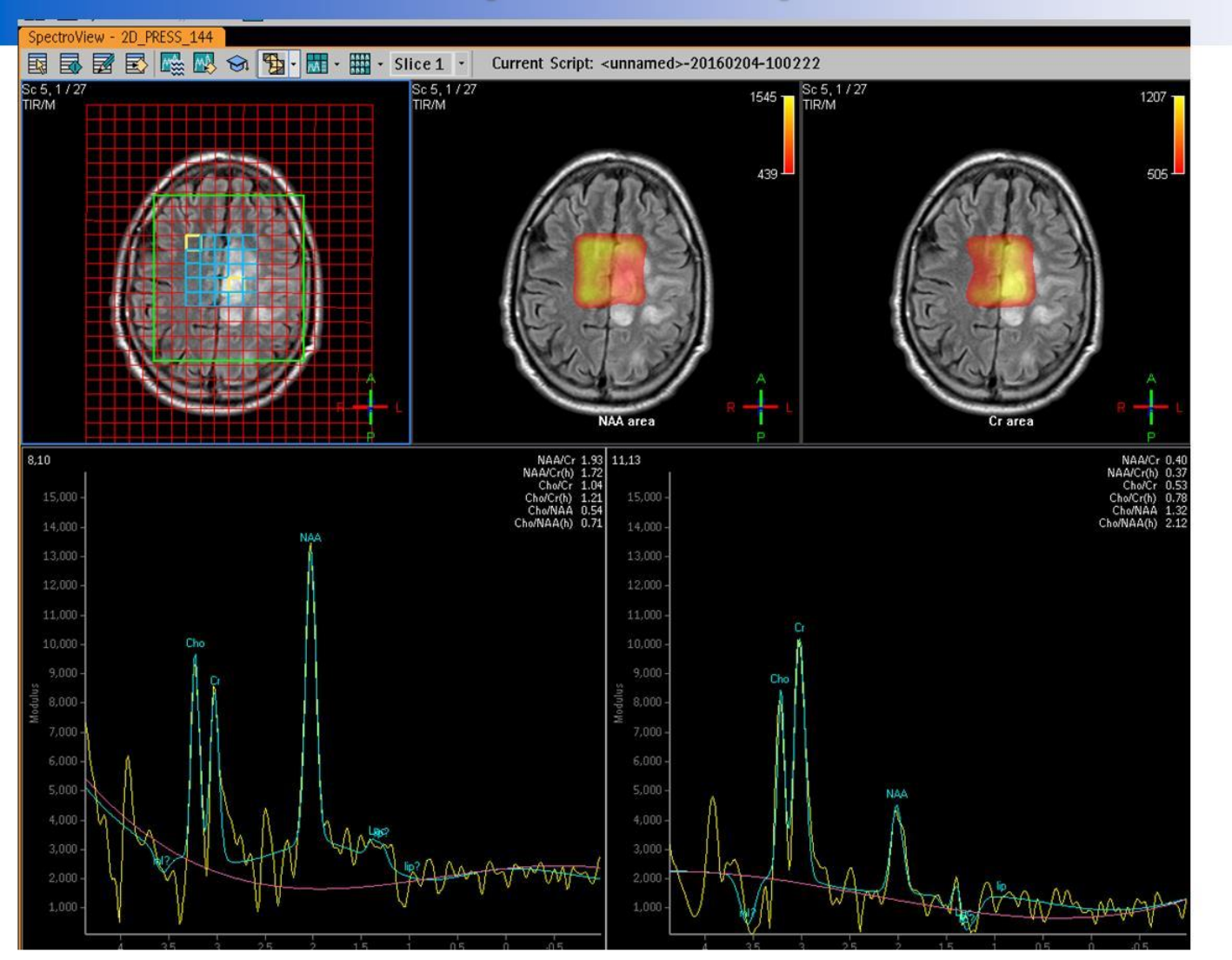

Gemelli

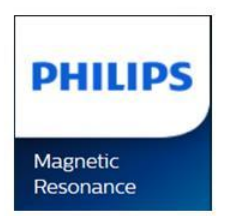

In questo modo potremo, per esempio, vedere gli spettri dei due voxel selezionati reacte gu spectur act auc voxer screabhach per l'eccellenza.

Formazione.

SpectroView - 2D PRESS 144 10x10x10 Current Script: <unnamed>-20191014-094038 | 民民國民國公園分母· 用· 用· Slice 1/1 · Hot - & Viewing - More -**RM ENCEFALO (S/C MDC) IN ANESTESIA Sc 2, 1 - SI** Sc 2, 1 - \$1 26/4 **S/C MDC) IN AIR 36 SHOLE Sc 2, 1 - SI 26/4** MENEE ALO (SOMOO) IN AIS AID NAA area 8.2 **NAA/Crib** Cho/Cr(h) Cho/NAA 0.47 Cho/NAA ho/NAA(h) 0.9 ho/NAA(h) 0.6

Se scegliamo 2 voxel diversi e l'immagina appare come a lato… andare sul menù «Graph Display Mode» e scegliere «Compressed»

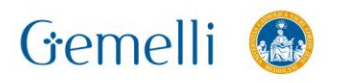

**NORLD'S** 

2021

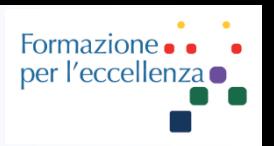

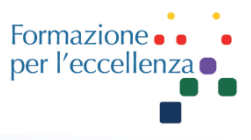

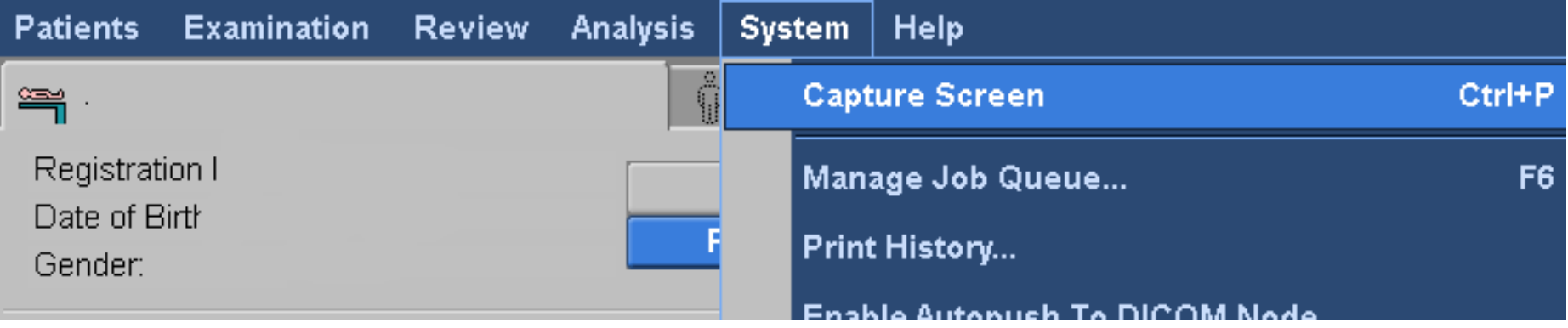

L'ultimo passaggio è salvare il risultato … Fare «**Capture Screen**» e ricordarsi di inviare in archivio l'immagine salvata …

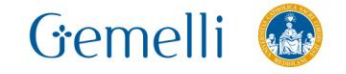

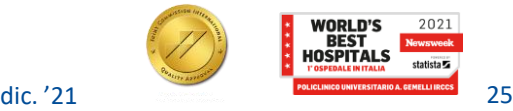

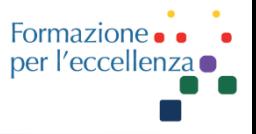

Se vogliamo selezionare i voxel al di fuori della griglia centrale, all'inizio dobbiamo fare clic sul primo voxel in alto a sn, poi tenendo premuto lo shift clicchiamo sull'ultimo voxel in basso a sinistra.

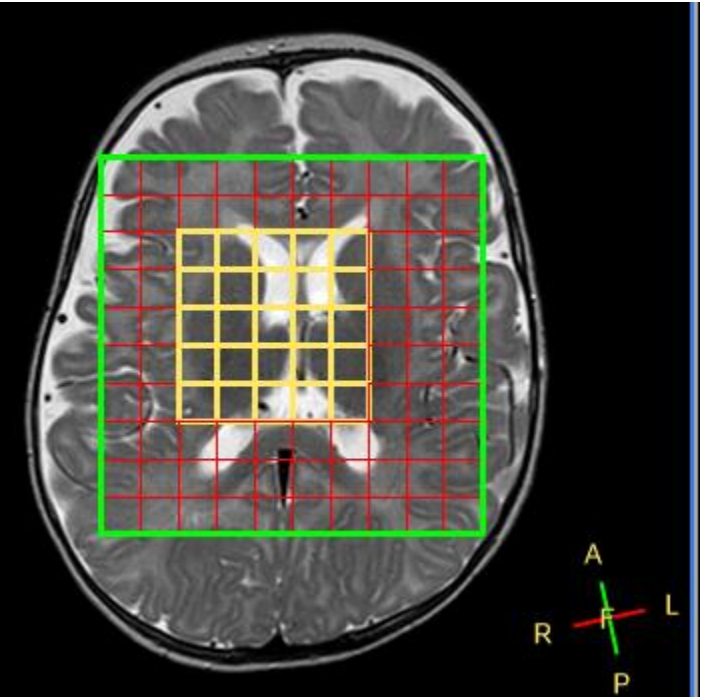

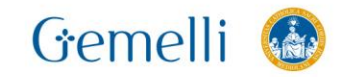

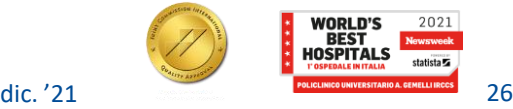

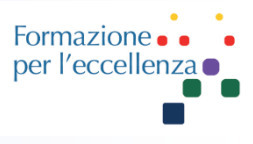

In questo modo avremmo la possibilità di selezionare ciascuno dei voxel della nostra sequenza acquisita.

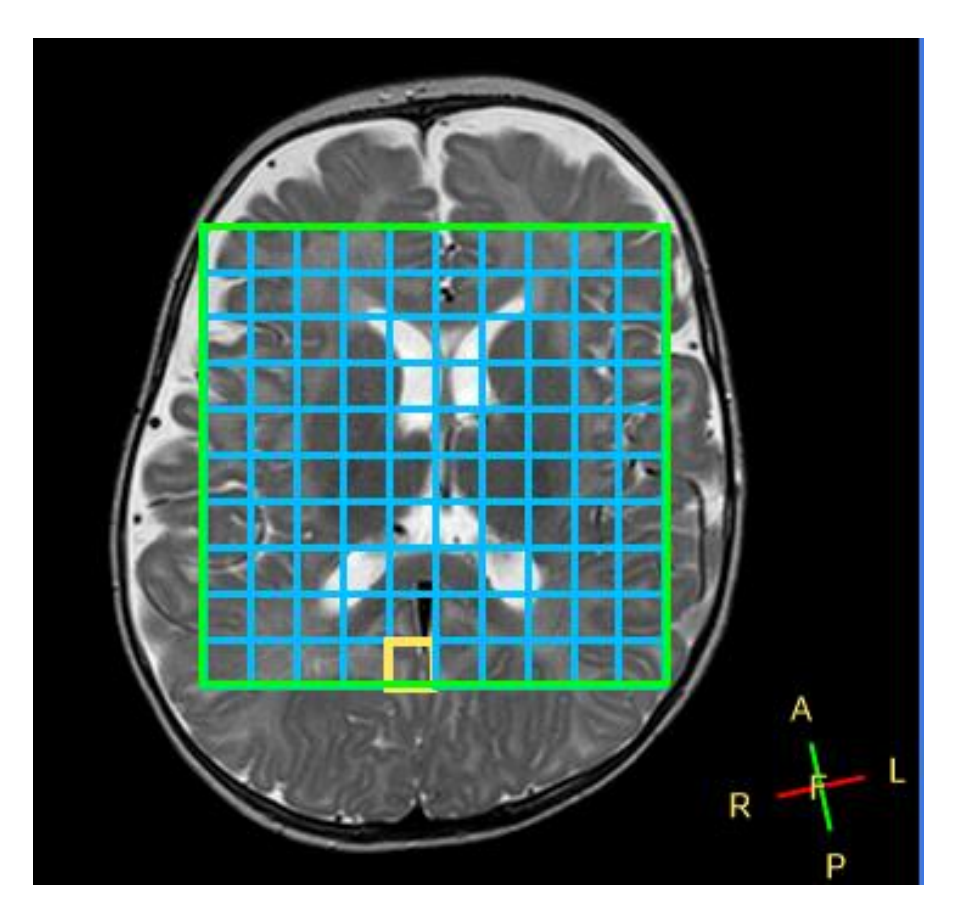

N.B. per selezionare il single voxel usiamo la procedura precedentemente illustrata…

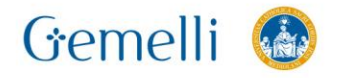

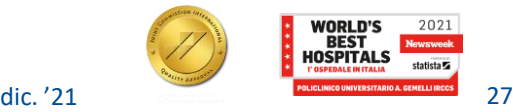

#### È necessario fare di nuovo «RUN» per vedere gli spettri di tutti i voxel.

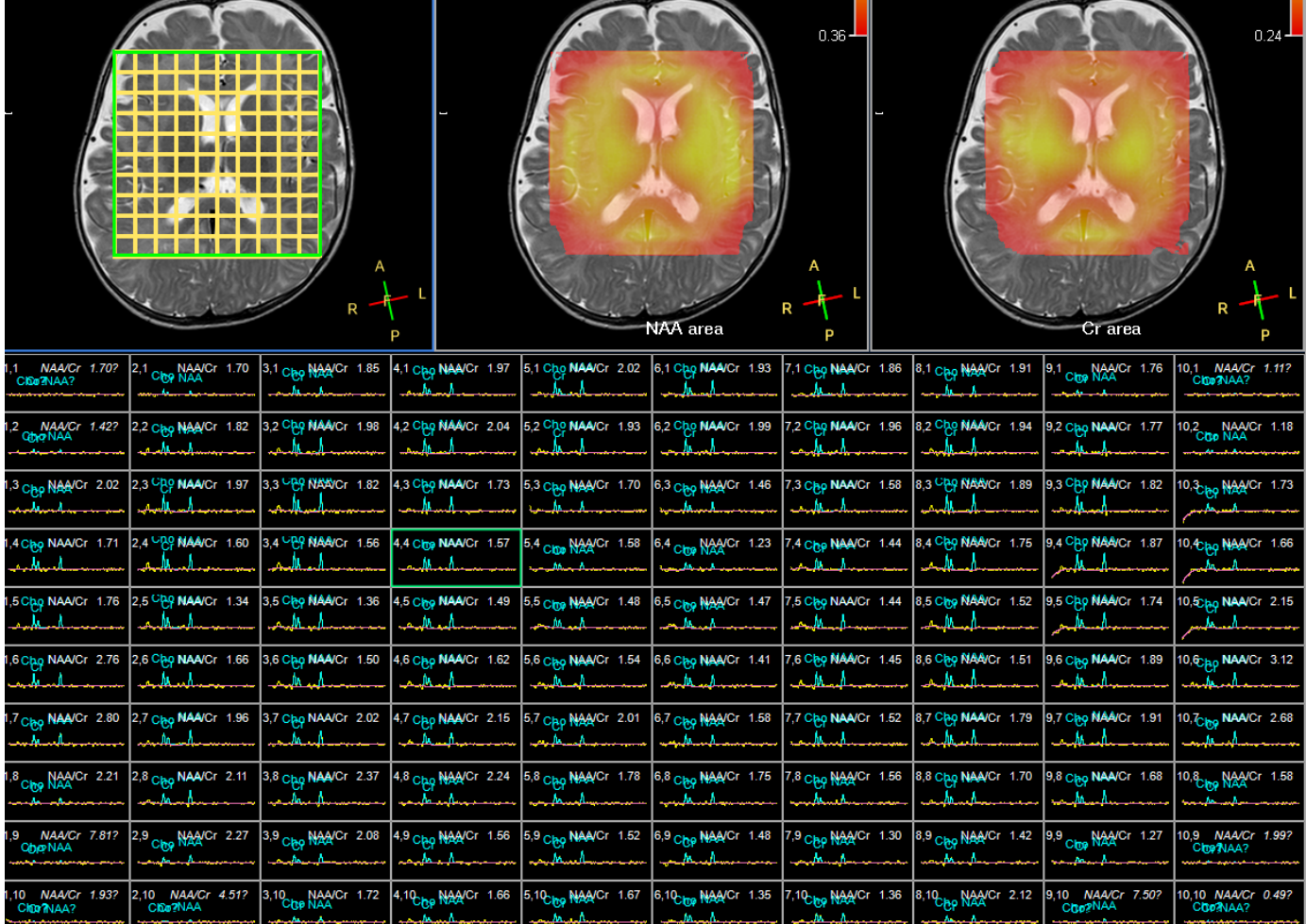

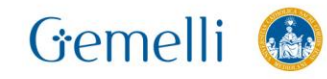

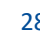

2021

**WORLD'S<br>BEST** 

Formazione per l'eccellen.